## **How to Complete Your Evaluation Signature Form Unclassified Evaluatee (Employee)**

- **A. You should meet with your supervisor to review your evaluation.**
- **B. If your supervisor needs to make any changes to the evaluation ask them to let you know when they have been completed.**
- **C. When all changes have been made and your supervisor tells you it is time to complete your Signature Form please follow the directions below.**

## **Do not access the Signature Form until your supervisor instructs you to do so:**

- 1. Go to the evaluation homepage at **https://videsktop.kent.edu/viEvalHomepage/login.aspx**
- 2. From the Evaluation Homepage, select the "View All" tab on the left side of the page.
- 3. Under the first section, "**EVALUATIONS"**, select **"2015 Model <> (Unclassified) Employee Signature Form"**.
- 4. Select **"Update".**

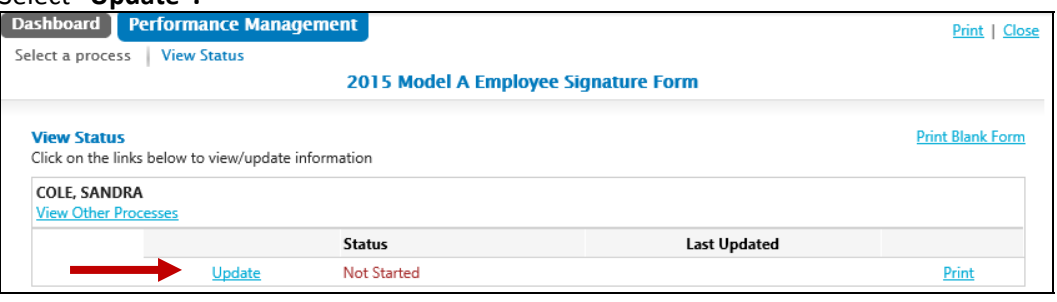

5. Review your completed Performance Evaluation, selecting **"Next"** to continue to the signature page. *If you do not see any responses, and your supervisor has notified you that the evaluation is complete, please contact Janine Bogden at jbogden@kent.edu or Karen Watson at kswatson@kent.edu for assistance.*

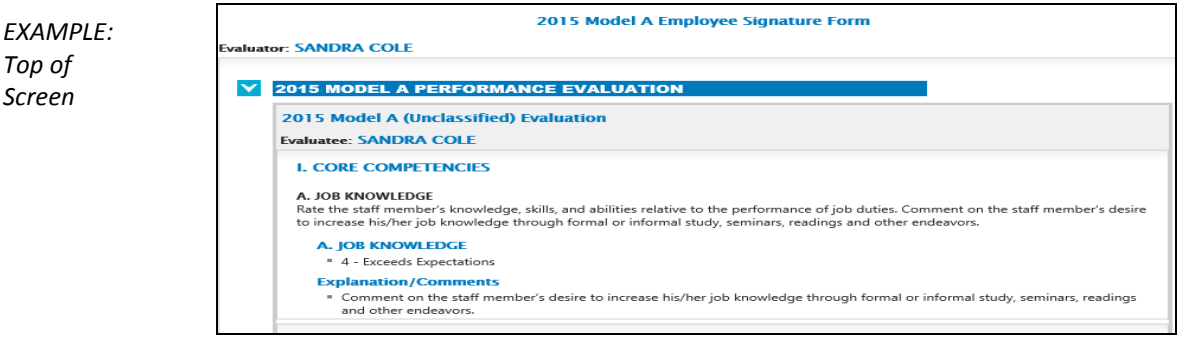

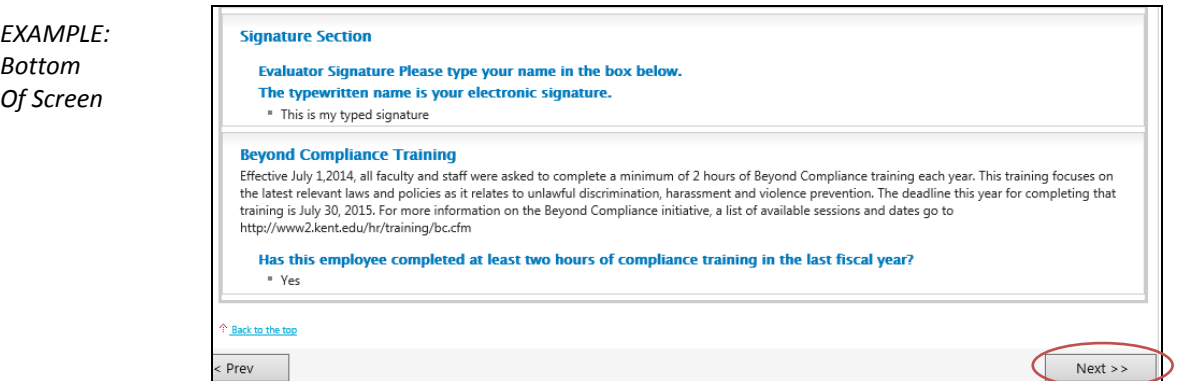

- 6. In the section "Review and Signature", please select **"Yes"** to the question, **"Did your supervisor review your evaluation with you?"**
- 7. In the text box, below **'Employee Signature'**, please type your name, which denotes your electronic signature. Select **"Finish".**

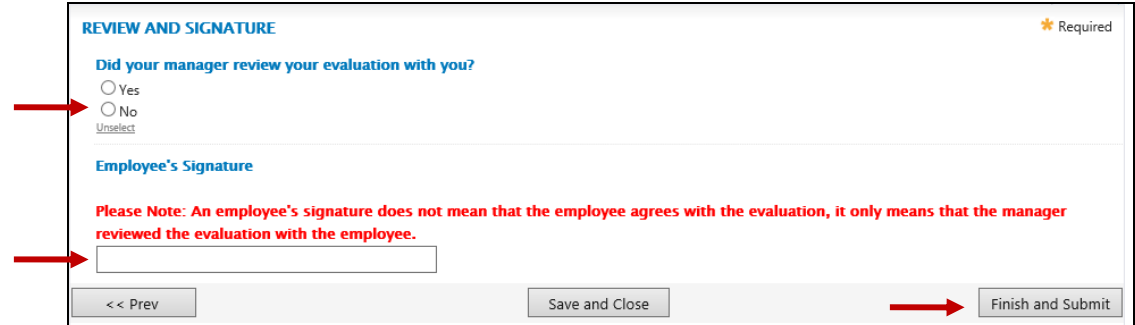

8. You will be re-directed to the following page showing that you have completed this step. If you wish to print or save your finalized evaluation as a PDF document, you can select **"Print"** on the right had side of the page.

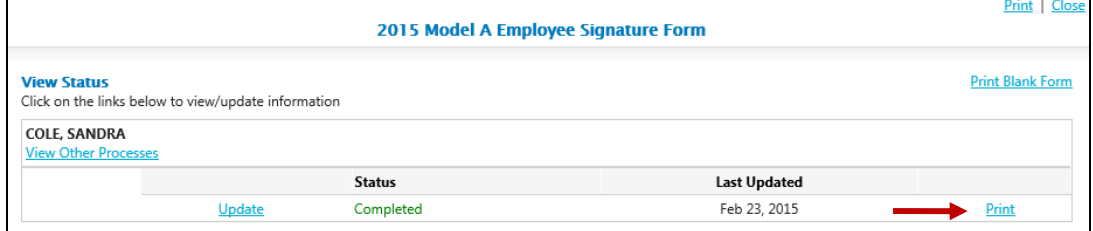